## **Practice Exercise 1**

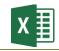

**Instructions:** Follow these directions exactly as they are written, in the order they are given.

1. Open "Excel Practice Exercise 1.xlsx" on your flash drive.

**HINT:** Open Excel  $\rightarrow$  File tab  $\rightarrow$  Open  $\rightarrow$  Browse  $\rightarrow$  Select KINGSTON (E:)  $\rightarrow$  Open "Excel Practice Exercise 1.xlsx"

2. Select cells A1 to F1.

**HINT:** Point to middle of cell A1  $\rightarrow$  When your cursor is a fat white cross  $\mathbf{\Phi}$ , hold down the left mouse button and drag to cell F1

3. Merge & Center the selected cells.

HINT: Home tab → Alignment group → Merge & Center button

4. Change the font size to 16 and apply Bold formatting.

HINT: Home tab → Font group → Font Size list arrow & Bold button

- 5. Select cells A2 through E2.
- 6. Fill these cells with a light color and apply Bold formatting.

HINT: Home tab → Font group → Fill Color button list arrow & Bold button

7. Apply an accounting number format to the columns containing product numbers.

**HINT:** Select column by clicking on the letter at top of column  $\rightarrow$  Home tab  $\rightarrow$  Number group  $\rightarrow$  Accounting Number Format button

**NOTE:** This action may cause the cell content to turn into hash marks (pictured at right). To remedy this, increase the width of the column.

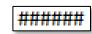

8. Resize columns C, D and E so all the content displays properly.

**HINT:** Select column → Home tab → Cells group → Format button → Auto Fit Column Width

9. In cell C8, use the sum function to find the total sales for Product 1.

**HINT:** Type an = in the cell  $\rightarrow$  Begin typing the word "sum"  $\rightarrow$  Double-click on the word SUM in the dropdown menu  $\rightarrow$  Click in cell C3 and select down to cell C7  $\rightarrow$  Click the checkmark on the formula bar

10. In cell F3, use AutoSum to find the total sales for Lisa Edwards.

**HINT:** Click in cell F3  $\rightarrow$  Home tab  $\rightarrow$  Editing group  $\rightarrow$  AutoSum button  $\rightarrow$  Click the checkmark on the formula bar

11. Insert a column between column E and F for Product 4.

**HINT:** Right-click on the column label for column F → Insert

- 12. Type "Product 4" into cell F2.
- 13. Enter "200" in cells F3 through F7.

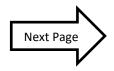

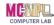

14. Use the Fill Handle to find the total sales for Product 2, 3 and 4.

HINT: Click in cell C8 → Move the mouse until you see Fill Handle cursor in the lower right corner of the cell (pictured at right)  $\rightarrow$  Hold down the mouse button and drag to cell F8  $\rightarrow$ Let go of mouse

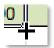

- 15. Use the Fill Handle to find the total sales for the remaining Sales Reps.
- 16. Insert a row underneath row 4.

**HINT:** Right-click on the row label for row  $5 \rightarrow$  Insert

- 17. Type Jones into cell A5.
- 18. Type Stanley into cell **B5**.
- 19. Enter 100 into cells C5 through F5.
- 20. Fill the formula from cell G4 to cell G5.
- 21. Move row 4 above row 9.

HINT: Right-click on the row label for row 4 → Cut → Right-click on the row label for row 9 → Insert Cut Cells

22. Fix all the Trace Errors.

HINT: Click in a cell with a green triangle → Click the Trace Errors button (pictured at right) → Select "Update Formula to Include Cells" from the menu

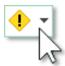

- 23. Fill the formula from cell F9 to G9.
- 24. Use a cell reference to populate cell **B13** with content.

**HINT:** Click in cell B13  $\rightarrow$  Type an =  $\rightarrow$  Click into cell G9  $\rightarrow$  Click the check mark on the formula bar

25. Save your file to the flash drive naming it "Excel Exercise 1 Complete".

HINT: File tab → Save As → Browse → Select KINGSTON (E:) → Type "Excel Exercise 1 Complete" into "File name" field → Click Save

- 26. Notify the teacher you are finished so your work can be checked.
- 27. Close Excel.
- 28. Safely eject your flash drive.

HINT: ☐ icon on Task Bar → Eject option

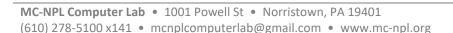

Revised: 2/27/2018